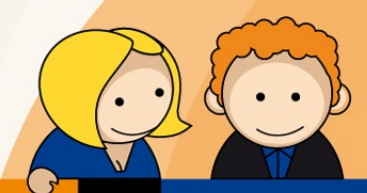

## **Anleitung**

**Einrichtung eines Hosted-Exchange Postfachs mit Microsoft Outlook 2013**

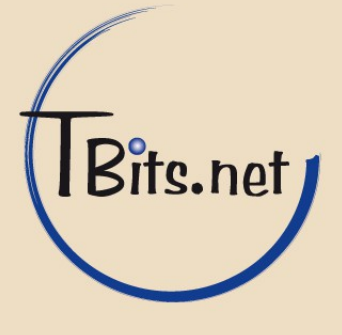

## **1.** Öffnen Sie die Systemsteuerung

Klicken auf die Mail-Einstellungen und wählen Sie im Reiter E-Mail den Punkt **Neu...** aus.

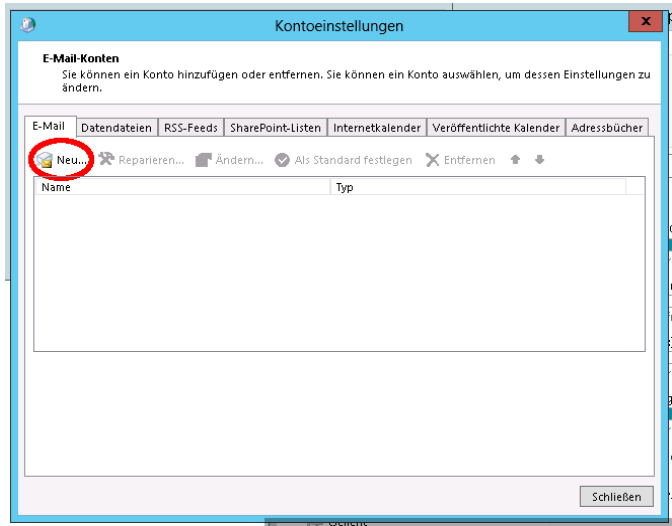

2. Wählen Sie nun den Punkt "Manuelle Konfiguration oder zusätzliche Servertypen" aus und klicken Sie auf Weiter.

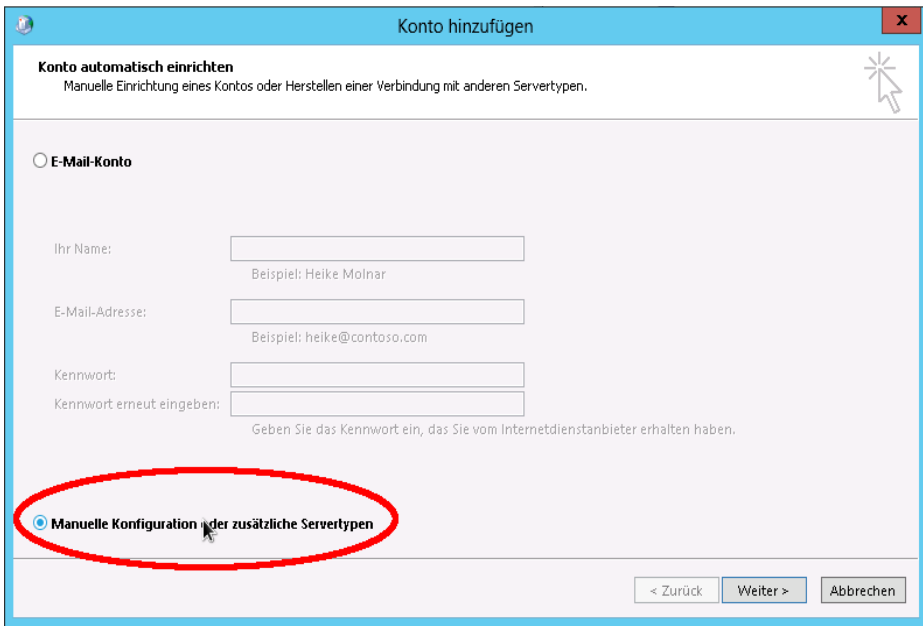

TBits.net GmbH Internet- und Netzwerk-Services

Hausanschrift: Postanschrift: www.tbits.net info@tbits.net<br> **Albuchstraße 4 Brühlweg 9 Telefon: +49(0)7172/18391-0 Albuchstraße 4 Brühlweg 9 Telefon: +49(0)7172/18391-0 73553 Alfdorf 73553 Alfdorf Fax: +49(0)7172/18391-99**

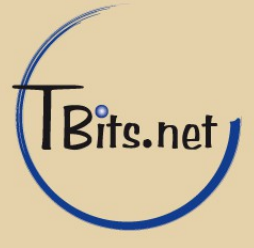

**3.** Wählen Sie jetzt den Punkt "Microsoft Exchange Server oder kompatibler Dienst" aus und klicken Sie auf Weiter.

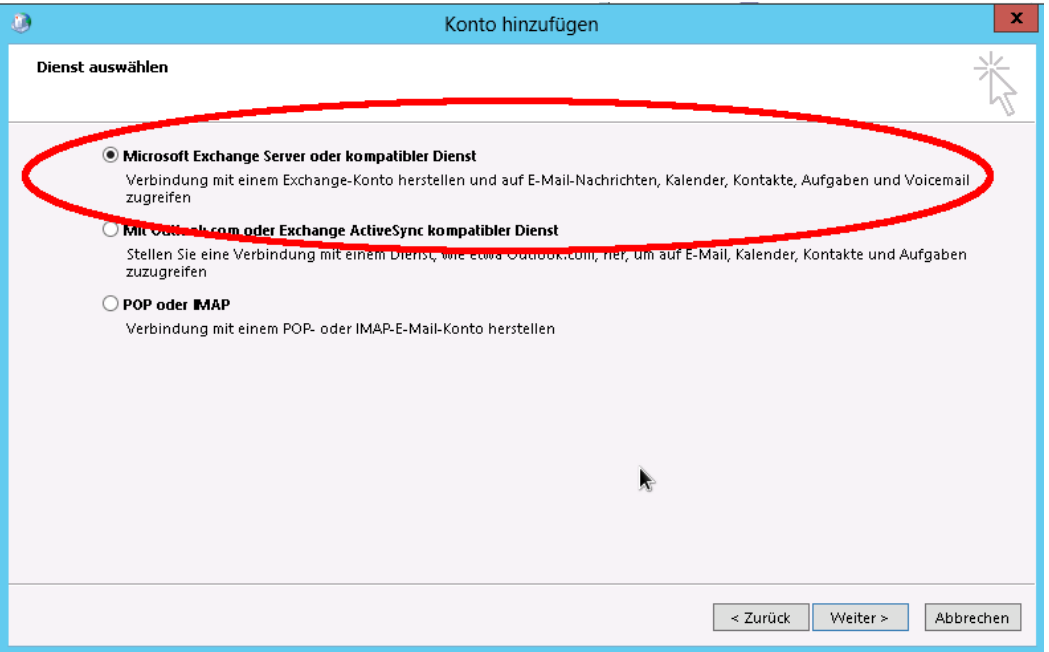

4. Geben Sie als Server (1) "exchange01.he.tbits.net" ein. Der Benutzername (2) ist ihre E-Mail Adresse. Gehen Sie danach in die "Weitere Einstellungen" (3).

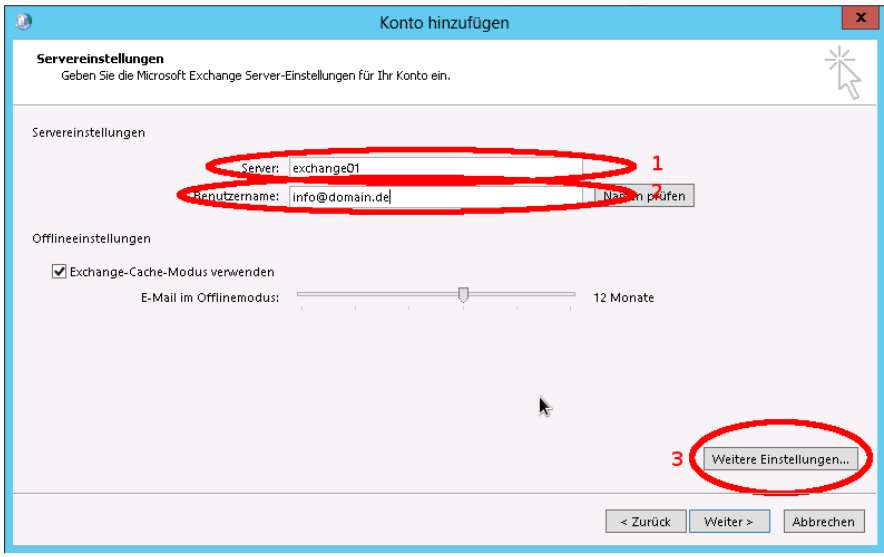

TBits.net GmbH Internet- und Netzwerk-Services

Hausanschrift: Postanschrift: www.tbits.net info@tbits.net **Albuchstraße 4 Brühlweg 9 Telefon: +49(0)7172/18391-0 73553 Alfdorf 73553 Alfdorf Fax: +49(0)7172/18391-99**

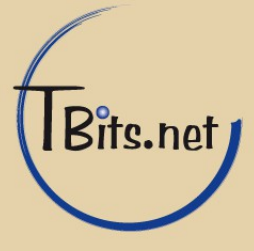

**5.** Wählen Sie den Reiter "Verbindung" (1) aus und setzten Sie den Hacken "Verbindung mit Microsoft Exchange über HTTP herstellen" (2). Gehen Sie danach in die "Exchange-Proxyeinstellungen" (3)

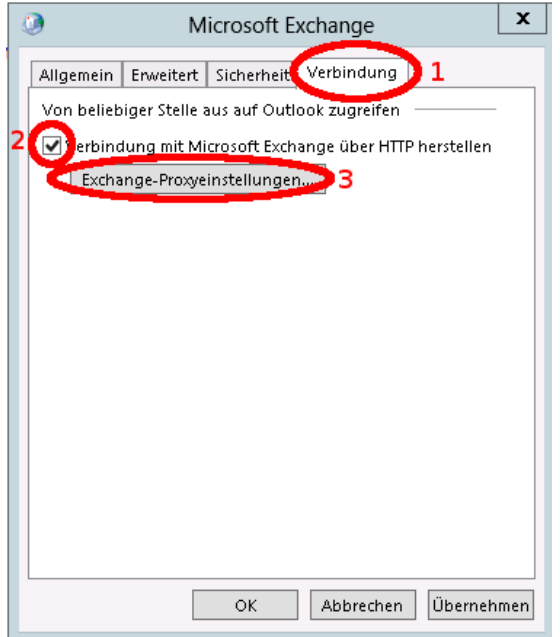

**6.** Geben Sie die URL "exchange01.he.tbits.net" als Exchange-Proxyserver (1) an. Setzten Sie den Hacken "Nur SSL für Verbindungen verwenden" und "Verbindung nur mit Proxyservern herstellen, deren Zertifikat den folgenden Prinzipalnamen enthält:". Geben Sie in das Feld "msstd:exchange01.he.tbits.net" ein. Anschließend muss noch der Hacken bei "Bei schnellen Netzwerken zuerst eine Verbindung über HTTP herstellen, dann über TCP/IP" (3) und Bestätigen dies mit OK.

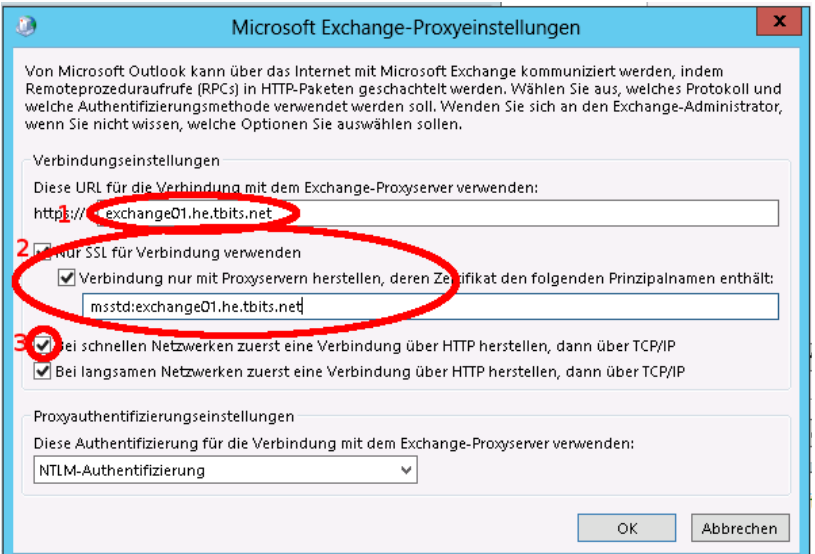

TBits.net GmbH Internet- und Netzwerk-Services

Hausanschrift: Postanschrift: www.tbits.net info@tbits.net **Albuchstraße 4 Brühlweg 9 Telefon: +49(0)7172/18391-0 73553 Alfdorf 73553 Alfdorf Fax: +49(0)7172/18391-99**

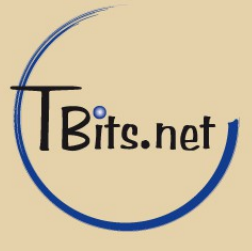

7. Gehen Sie aus den "Weiteren Einstellungen" zurück auf die Servereinstellungen und klicken Sie auf weiter. Jetzt werden Sie nach einem Benutzername und Kennwort gefragt. Bitte geben Sie ihre EMail-Adresse als Benutzernamen ein und das zugehörige Kennwort.

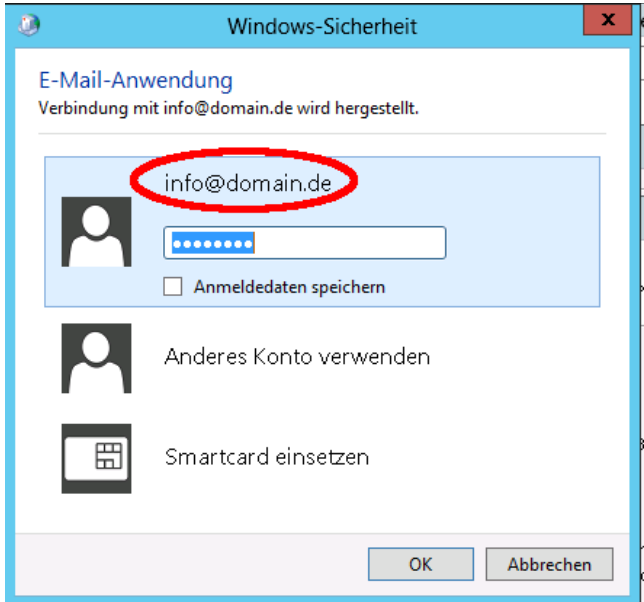

**8.** Anschließend wird das Postfach eingerichtet. Jetzt können Sie Outlook mit Ihrem Postfach nutzen.

**Fertig!**

TBits.net GmbH Internet- und Netzwerk-Services

Hausanschrift: Postanschrift: www.tbits.net info@tbits.net **Albuchstraße 4 Brühlweg 9 Telefon: +49(0)7172/18391-0 73553 Alfdorf 73553 Alfdorf Fax: +49(0)7172/18391-99**

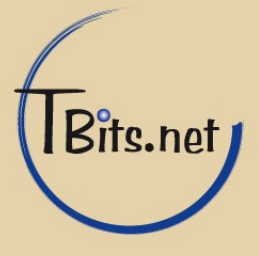